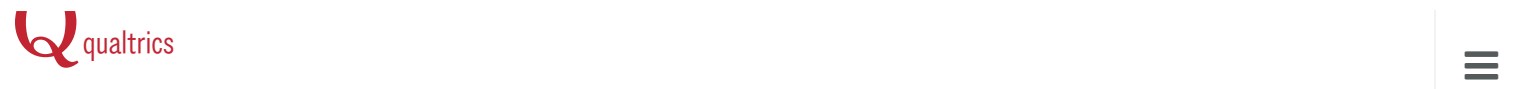

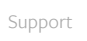

# [About](http://www.qualtrics.com/university/researchsuite/advanced-building/question-options-advanced/about-question-options-advanced/) Vie[wing](http://www.qualtrics.com/university/researchsuite/developer-tools/salesforce-integration/introduction-to-salesforce-integration/) Repo[rts](http://www.qualtrics.com/university/researchsuite/reporting/responses/recorded-responses/)

[Home](http://www.qualtrics.com/) / [University](http://www.qualtrics.com/university/researchsuite/developer-tools/administration/user-groups/) / [Research](http://www.qualtrics.com/university/researchsuite/) Suite / [Reporting](http://www.qualtrics.com/university/researchsuite/reporting/reporting-beta/tables/) / View [Reports](http://www.qualtrics.com/university/researchsuite/reporting/view-reports/) / About [Viewing](http://www.qualtrics.com/university/researchsuite/developer-tools/api-integration/passing-information-through-query-strings/) Reports

This page is [about](http://www.qualtrics.com/university/researchsuite/developer-tools/administration/organization-settings/) reporting in the View [Results](http://www.qualtrics.com/university/researchsuite/developer-tools/salesforce-integration/web-to-lead/) tab. For i[nformation](http://www.qualtrics.com/university/researchsuite/reporting/responses/combining-results/) on reporting in Reporting Beta, view [About](http://www.qualtrics.com/university/researchsuite/basic-building/look-and-feel/mobile-device-look-and-feel/) [Reporting](http://www.qualtrics.com/university/researchsuite/reporting/reporting-beta/about-reporting-beta/) [Beta.](http://www.qualtrics.com/university/researchsuite/basic-building/basic-survey-options/partial-completion/)

### <span id="page-0-0"></span>[Introductio](http://www.qualtrics.com/university/researchsuite/developer-tools/administration/using-an-external-mail-server-smtp/)n

The View [Reports](http://www.qualtrics.com/university/researchsuite/reporting/view-reports/embedded-data-in-reports/) section is designed to help you create quick, useful [reports](http://www.qualtrics.com/university/researchsuite/advanced-building/survey-flow/table-of-contents/) from your data. These [reports](http://www.qualtrics.com/university/researchsuite/advanced-building/advanced-options-drop-down/scoring/) are ideal for producing a standard report of your whole survey with basic filters and customization.

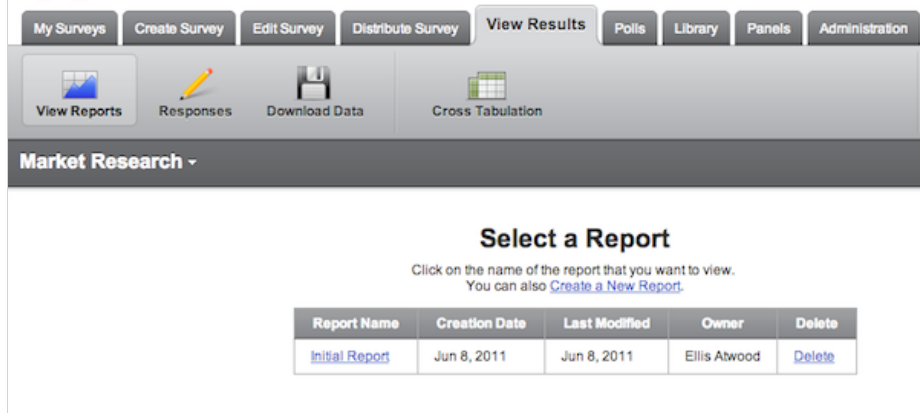

#### When to use View Reports

When speed and utility are important, View Reports is the place to go. Reports created here are quick, simple, and easy to navigate. These reports include basic graphs and tables that can be filtered, stylized, and shared.

Qtip: If you're looking to create reports with advanced filters, multiple data sources, and more stylization options, we suggest you check out [Reporting](http://www.qualtrics.com/university/researchsuite/reporting/reporting-beta/about-reporting-beta/) Beta. This new reporting tool allows you to create visually stunning reports with graphs, tables, text boxes, and images assembled in a customized layout.

#### View Reports offers the following customization options:

- $\bullet$ Filters and [Subgroups:](http://www.qualtrics.com/university/researchsuite/reporting/view-reports/filters-and-subgroups/) Filter your report by date, completion status, keyword, subgroup, Response Set, question response, or Embedded Data.
- $\bullet$ Drill [Down:](http://www.qualtrics.com/university/researchsuite/reporting/view-reports/drill-down) Create a comparative report that divides each graph and table by the answers to a specific question. On a student evaluation survey, for example, you can use a drill down to report each question response by the student's grade level.
- $\bullet$ Reorder [Questions:](http://www.qualtrics.com/university/researchsuite/reporting/view-reports/report-options/) Drag and Drop questions to change the order that they appear in your report.
- **[Stylization:](#page-1-0)** Change the color, font, and size of graphs and tables.  $\bullet$
- [Share:](#page-2-1) Publish your report to the web, collaborate with other users, or schedule report emails to be sent at specific time intervals.
- [Export:](#page-2-0) Download your report as a Word document, PowerPoint Presentation, Excel Spreadsheet, or PDF.  $\bullet$

### <span id="page-0-1"></span>Creating Reports

For each survey you can create your own custom reports, or use the Initial Report we've created for you. The Initial Report can be accessed by clicking View Reports, then clicking Initial Report from the reports list.

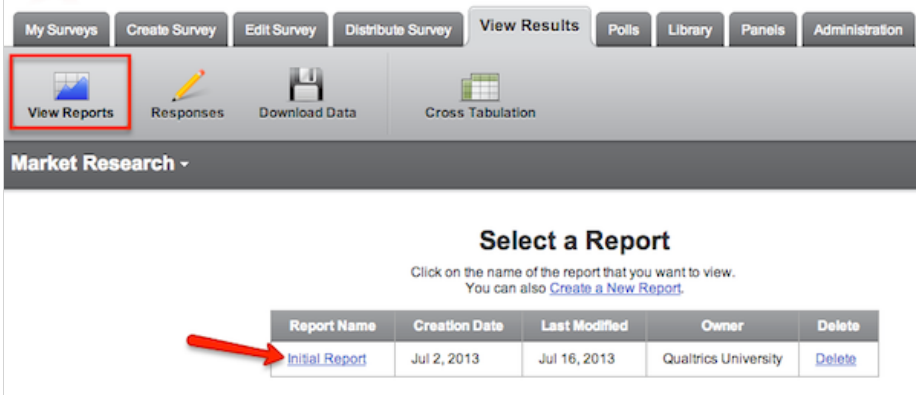

To create a new report, click View Reports and then click Create a New Report. This will take you into your new report, where you can immediately begin analyzing and editing.

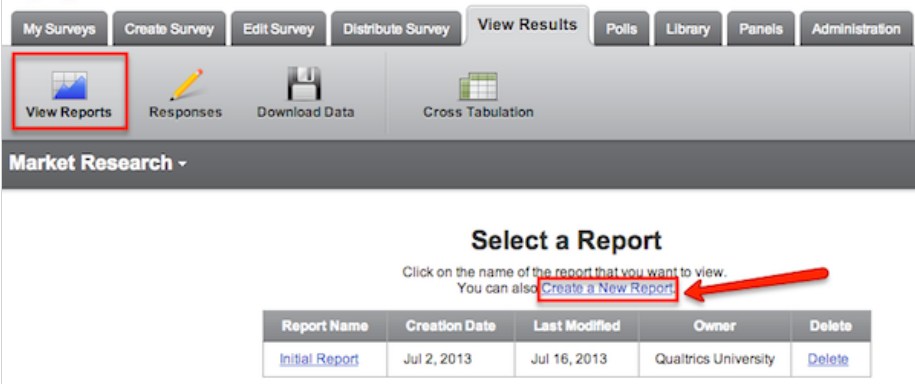

Once you've created a report, you're ready to view, customize, and share your unique report.

### <span id="page-1-0"></span>Navigate within a Report

Learn how to view a specific question within your report, move from page to page, access the style editor, and choose which questions will appear in the final report.

### View Specific Questions

To view a specific question within your report, click on the question. This will display the data for that question.

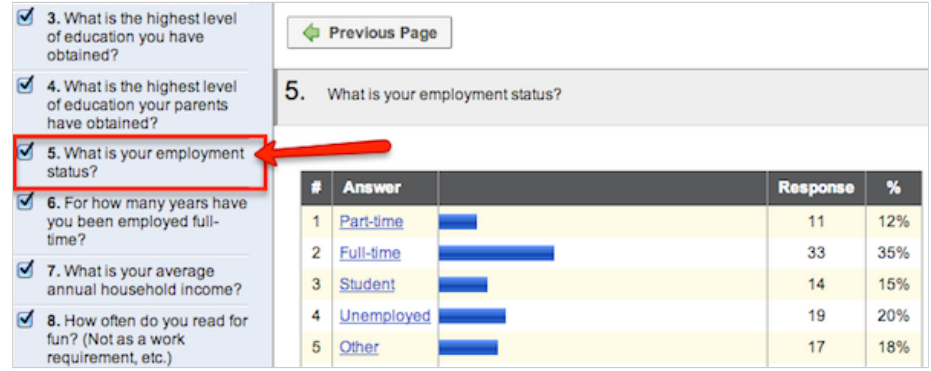

Click What is your employment status? to view the results of that question.

#### Move from Page to Page

To move from page to page within your report, click the Previous Page and Next Page buttons.

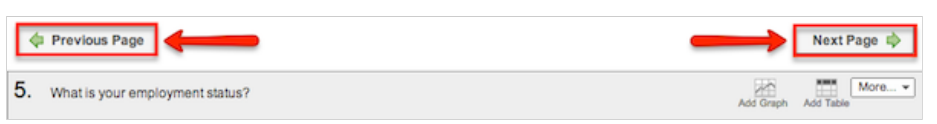

#### Access the Style Editor

To access the style editor, click Show Style Editor.

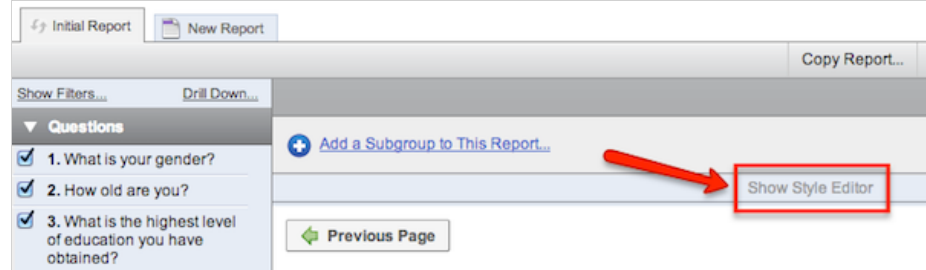

Within the style editor you can customize graph colors and change the font, size, and color of text. Once you've chosen your specific style settings, click Apply Changes.

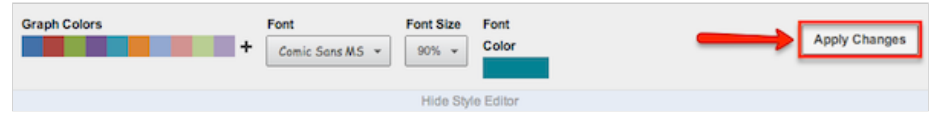

#### Select Specific Questions

To choose which questions will appear in your report, select or deselect the checkboxes to the left of each question. To select or deselect all of the questions, hold down  $Shift$  and slick a single checkbox.

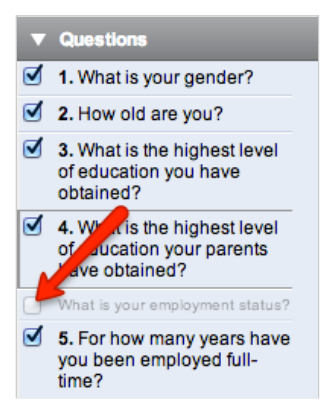

Deselect this checkbox to hide What is your employment status? in your report.

### <span id="page-2-1"></span>Sharing Reports

Once your report is ready, choose how to share it. Publish it to the web, Collaborate with colleagues, or Schedule a Report Email.

#### Publish Reports to the Web

Publish your report to the web and share it with a publicly accessible URL. For more information on publishing reports, view Make [Report](http://www.qualtrics.com/university/researchsuite/reporting/view-reports/report-options/#GeneralReportSettings) Public.

#### Collaborate

Allow colleagues to make changes to your working report or view the finished product. For more information on Collaboration, view [Collaboration.](http://www.qualtrics.com/university/researchsuite/basic-building/getting-started/collaboration/)

#### Schedule Report Emails

Report Emails allow you to automatically email an updated copy of your report at designated times. These reports can be sent to individual email addresses or to an entire panel. For more information, view [Scheduling](http://www.qualtrics.com/university/researchsuite/reporting/view-reports/report-options/#SchedulingReportEmails) Report Emails.

### <span id="page-2-0"></span>Exporting Reports

Download your report as a Word document, PowerPoint Presentation, Excel Spreadsheet, or PDF. To download your report, click one of the Export Report icons. Choose to export your report as a .docx, .ppt, .csv, or .pdf.

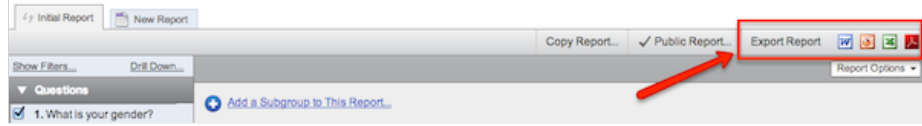

### <span id="page-3-0"></span>Navigate Between Reports

Once you have created multiple reports, navigate between your reports by clicking View Reports and selecting the report from your report list.

| <b>My Surveys</b>      | <b>Create Survey</b> | <b>Distribute Survey</b><br><b>Edit Survey</b>                                              |                         | <b>View Results</b><br><b>Polls</b> | Library<br><b>Panels</b> | Administration |  |  |  |
|------------------------|----------------------|---------------------------------------------------------------------------------------------|-------------------------|-------------------------------------|--------------------------|----------------|--|--|--|
| <b>View Reports</b>    | Responses            | Download Data                                                                               | <b>Cross Tabulation</b> |                                     |                          |                |  |  |  |
| Market Research -      |                      |                                                                                             |                         |                                     |                          |                |  |  |  |
| <b>Select a Report</b> |                      |                                                                                             |                         |                                     |                          |                |  |  |  |
|                        |                      | Click on the name of the report that you want to view.<br>You can also Create a New Report. |                         |                                     |                          |                |  |  |  |
|                        |                      | <b>Report Name</b>                                                                          | <b>Creation Date</b>    | <b>Last Modified</b>                | Owner                    | <b>Delete</b>  |  |  |  |
|                        |                      | <b>Initial Report</b>                                                                       | Jul 2, 2013             | Jul 16, 2013                        | Qualtrics University     | Delete         |  |  |  |
|                        |                      |                                                                                             |                         |                                     |                          |                |  |  |  |
|                        |                      | <b>High Consumers</b>                                                                       | Jul 17, 2013            | Jul 17, 2013                        | Qualtrics University     | Delete         |  |  |  |
|                        |                      | <b>Low Consumers</b>                                                                        | Jul 17, 2013            | Jul 17, 2013                        | Qualtrics University     | Delete         |  |  |  |
|                        |                      | Product Drill Down                                                                          | Jul 17, 2013            | Jul 17, 2013                        | Qualtrics University     | Delete         |  |  |  |

Click Product Drill Down to navigate to the Product Drill Down report.

To toggle between reports when you are currently in a report, click the report name of the report you want to access.

| <b>My Surveys</b>                                | <b>Create Survey</b>  | <b>Edit Survey</b>   | <b>Distribute Survey</b>      | <b>View Results</b> | <b>Polls</b> |
|--------------------------------------------------|-----------------------|----------------------|-------------------------------|---------------------|--------------|
| <b>View Reports</b>                              | <b>Responses</b>      | <b>Download Data</b> | <b>Cross Tabulation</b>       |                     |              |
| Market Research -                                |                       |                      |                               |                     |              |
| <b>High Consumers</b>                            | <b>Initial Report</b> | € Product Drill Down | <b>Time Series</b>            | <b>New Report</b>   |              |
| Show Filters                                     | Drill Down            |                      |                               |                     |              |
| <b>Questions</b><br>☑<br>1. What is your gender? |                       |                      | Add a Subgroup to This Report |                     |              |

Click the Time Series tab to navigate to the Time Series report.

To sort your reports, click the column heading you want to sort by. To sort alphabetically, for example, click Report Name.

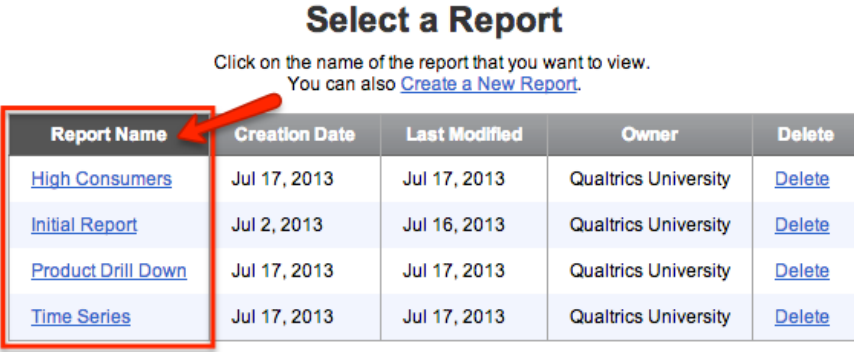

## <span id="page-4-0"></span>Deleting Reports

To delete a report, click Delete in the View Reports tab.

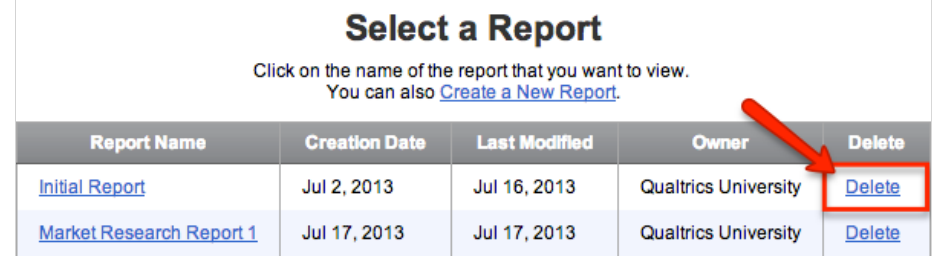

Attention: Don't worry; deleting a report won't delete your data!

#### Was this page helpful?

 $\bigcirc$  Yes  $\bigcirc$  No

On this page you will find:

[Introduction](#page-0-0)

[Creating](#page-0-1) Reports

[Navigate](#page-1-0) within a Report

Sharing [Reports](#page-2-1)

[Exporting](#page-2-0) Reports

Navigate [Between](#page-3-0) Reports

[Deleting](#page-4-0) Reports